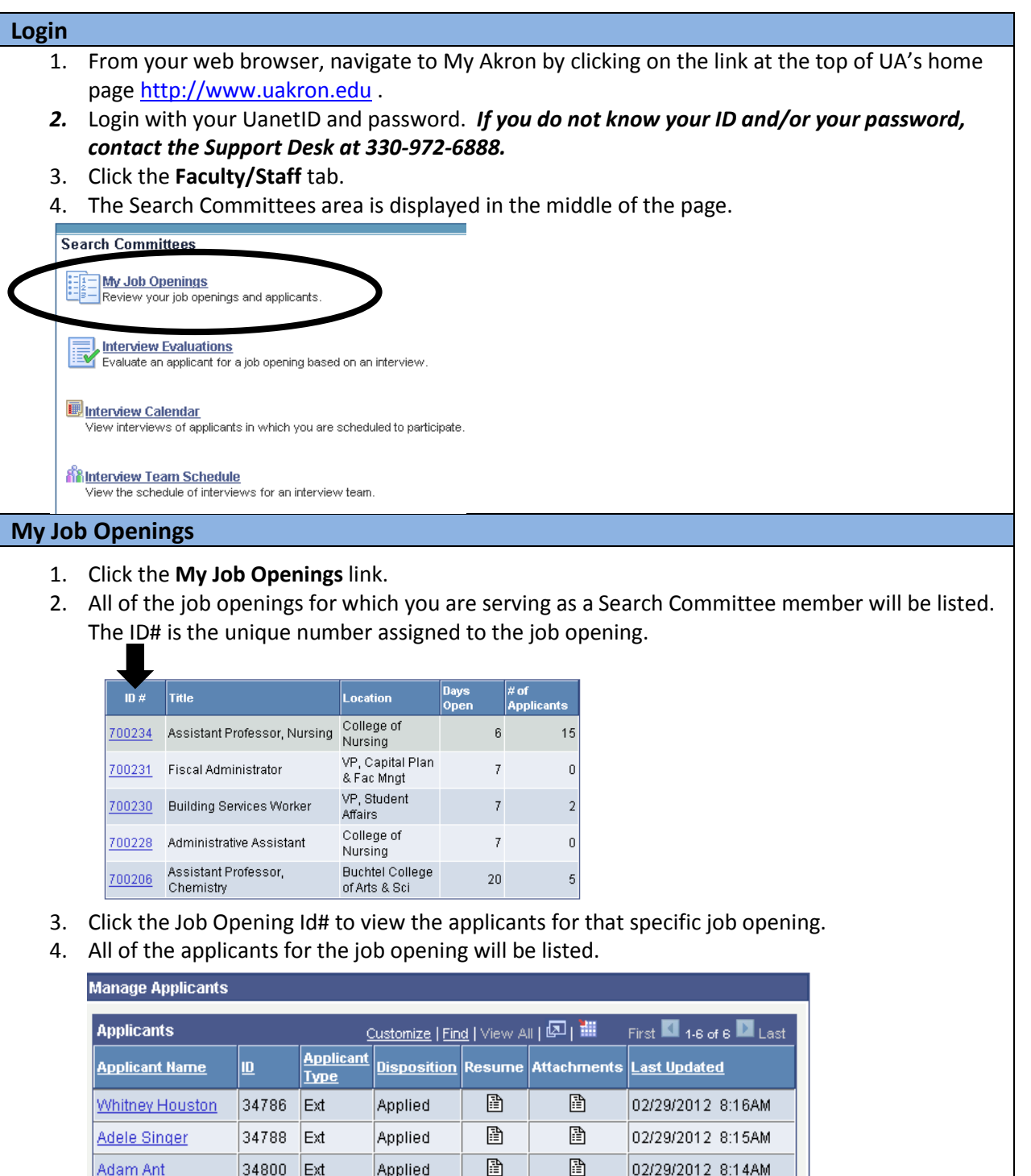

# **Search Committees**

**Adam Ant** 

**Belinda Parker** 

Katherine Hujik

Elizabeth Boogaloo 34801 Ext

圕

圕

圕

ð

02/29/2012 8:14AM

02/28/2012 9:54AM

02/28/2012 8:46AM

02/28/2012 8:35AM

Applied

Applied

Applied

Applied

34800 Ext

10543 Emp

34784 Emp

## **Review Applicants**

#### *Applicant materials are reviewed to create a "short list" of candidates chosen to interview.*

#### **Manage Applicants**

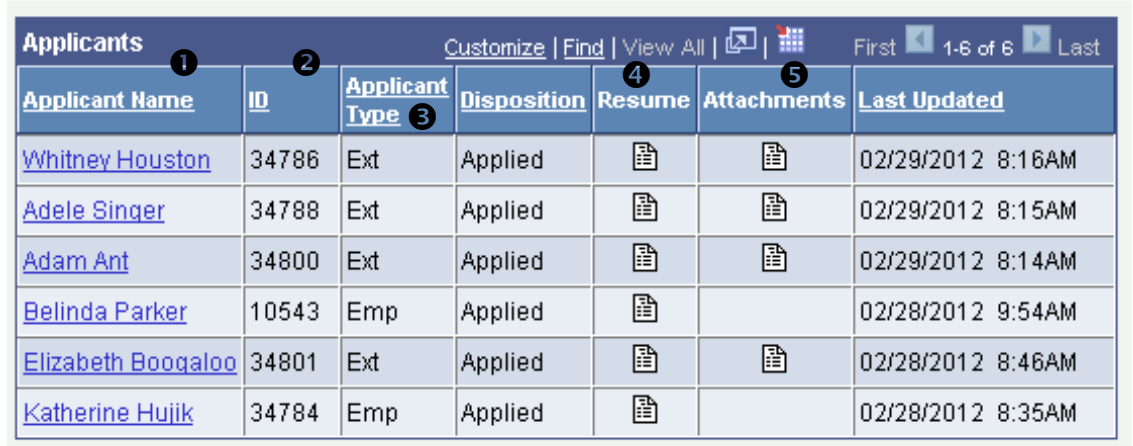

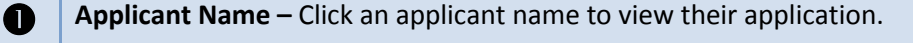

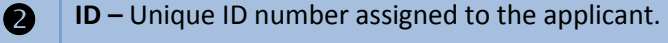

- **Applicant Type** EMP designates a current employee and EXT indicates an external applicant.
- **EXECUTE:** Resume The paper icon **indicates the applicant has uploaded a** resume with their application. Click the resume icon to view/download the resume.

**Attachments** – The paper icon indicates the applicant has uploaded an attachment, such as a cover letter, professional reference, or transcript. Click the icon to view the attachment.

### **View Resume**

- 1. There are two methods to view the resume:
	- a. From the Applicant List, click the resume  $\Box$  icon to view/download the resume.
	- b. From the application, select the link (under View Resume Attachment).
- 2. You may receive a security warning, if so, click the message titled "Click here for options." Then, select **Download File**.

# **View Application**

1. To view the application for a specific applicant, click the applicant's name.

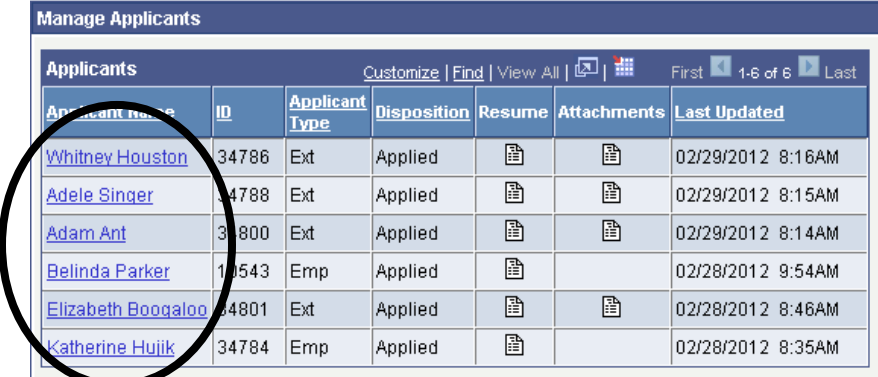

2. The application is displayed. Use the links provided (View Employment History, View Secondary Education, and View References) to view additional details.

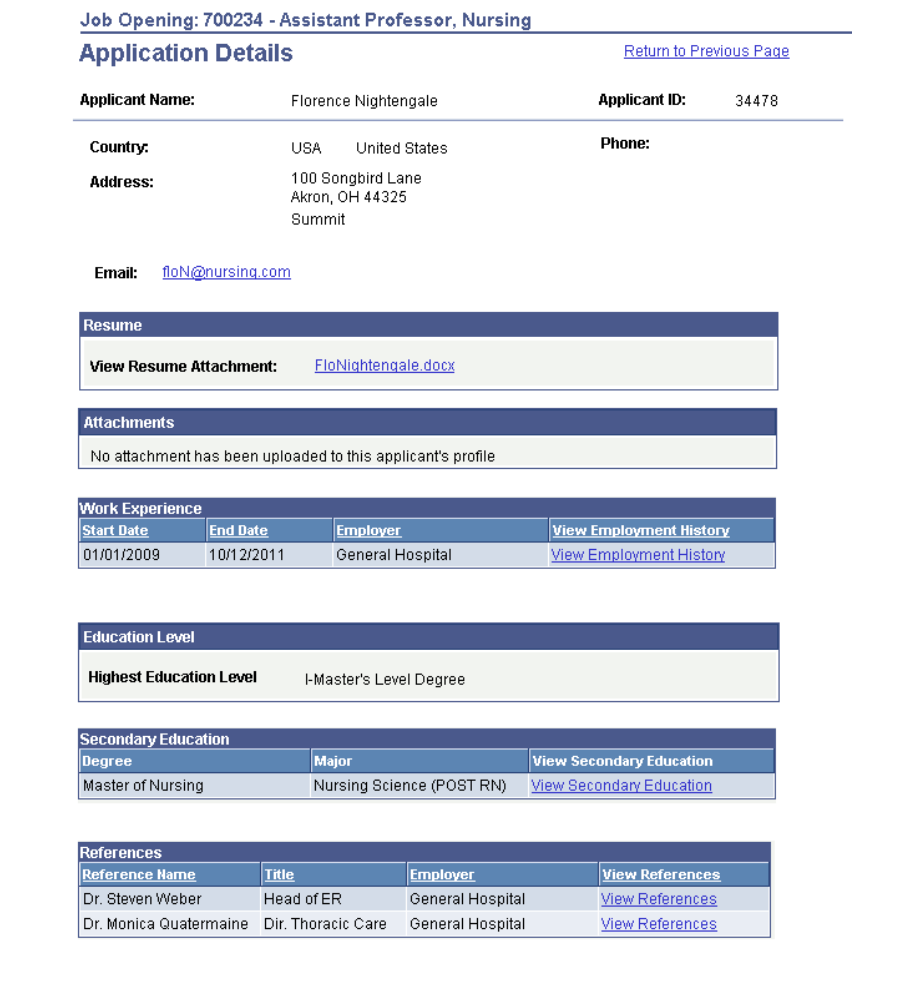